## 行业视频管理

快速入门

文档版本 01 发布日期 2024-05-16

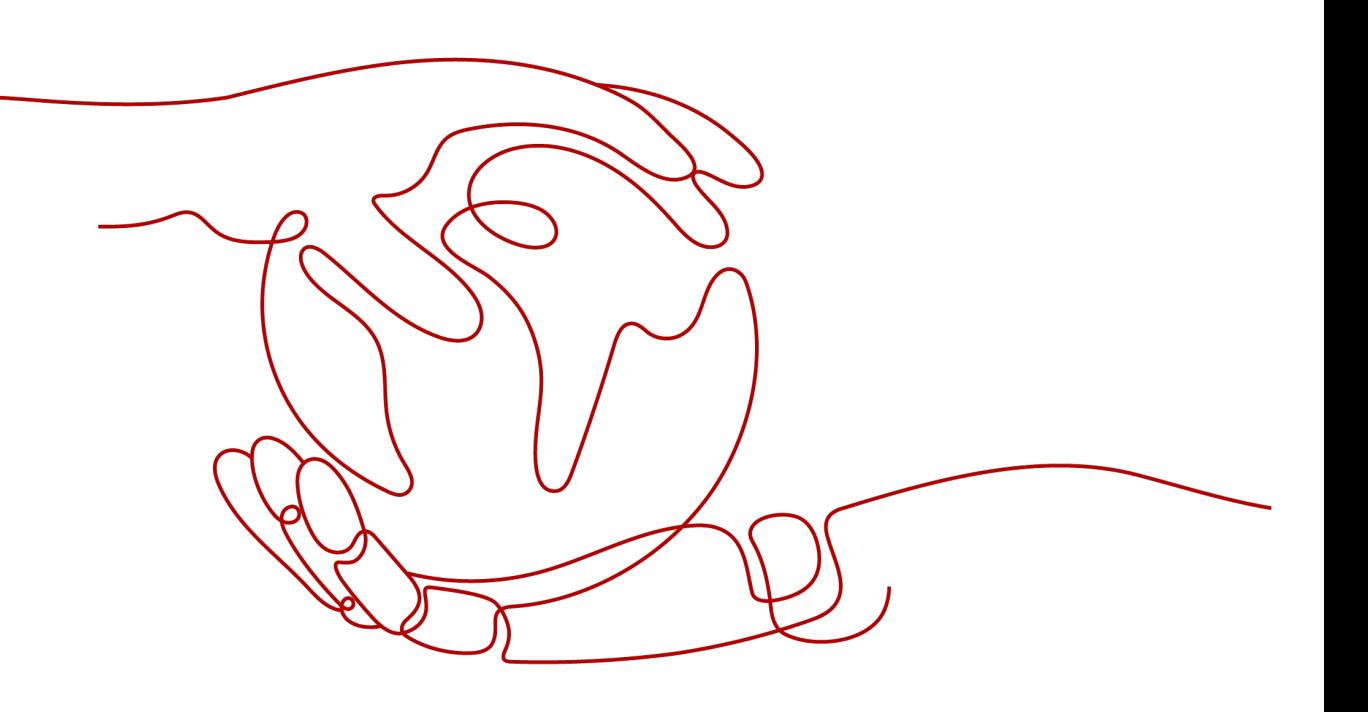

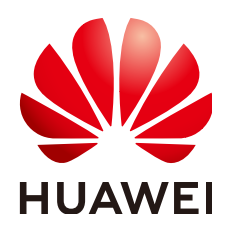

#### 版权所有 **©** 华为云计算技术有限公司 **2024**。 保留一切权利。

非经本公司书面许可,任何单位和个人不得擅自摘抄、复制本文档内容的部分或全部,并不得以任何形式传 播。

#### 商标声明

**SI** 和其他华为商标均为华为技术有限公司的商标。 本文档提及的其他所有商标或注册商标,由各自的所有人拥有。

#### 注意

您购买的产品、服务或特性等应受华为云计算技术有限公司商业合同和条款的约束,本文档中描述的全部或部 分产品、服务或特性可能不在您的购买或使用范围之内。除非合同另有约定,华为云计算技术有限公司对本文 档内容不做任何明示或暗示的声明或保证。

由于产品版本升级或其他原因,本文档内容会不定期进行更新。除非另有约定,本文档仅作为使用指导,本文 档中的所有陈述、信息和建议不构成任何明示或暗示的担保。

### 华为云计算技术有限公司

地址: 贵州省贵安新区黔中大道交兴功路华为云数据中心 邮编:550029

网址: <https://www.huaweicloud.com/>

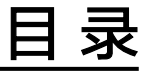

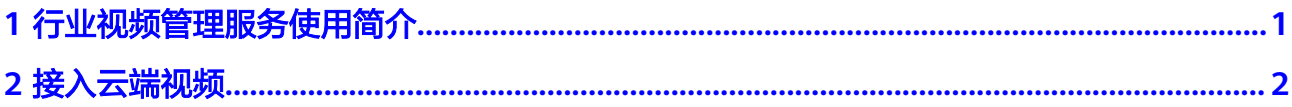

## <span id="page-3-0"></span>**1** 行业视频管理服务使用简介

行业视频管理服务(Industry Video Management Service)是面向监控设备或监控平台 提供的云端视频接入管理、视频云端存储、视频实况/回放调取的服务。

行业视频管理服务包括的功能有:设备管理、人员管理、视频调阅。

行业视频管理服务最基础的入门操作包括<mark>[服务开通、](https://support.huaweicloud.com/intl/zh-cn/usermanual-ivm/ivm_02_0030.html)[设备组的创建](#page-4-0)、云端接入</mark>,通过 这三个操作就能完成<mark>云端视频接入管理</mark>。

# 2 接入云端礼

#### <span id="page-4-0"></span>设备组的创建

- 步骤**1** 登录行业视频管理服务后台。
- 步骤**2** 选择"设备管理",单击"添加"。
- 步骤3 输入设备组名称,单击"确定"。

#### 说明

- 选择一个设备组再单击"添加",即可创建其子级设备组。
- 单击设备组名称后的"编辑"、"删除",可以修改设备组名称和删除当前设备组。

#### **----**结束

#### 云端接入

#### 操作场景

当新增少量摄像机,且要将其接入到行业视频云服务平台时,可以通过手动单个添加 的方式进行添加。

#### 接入国标设备限制

设备发送的单个SIP/UDP报文必须控制在1300bytes以内。

#### 配置平台侧参数

- 1. 登录行业视频管理服务后台 (以下简称"平台")。
- 2. 单击"设备管理",选择需要添加设备的设备组,单击"添加设备"。
- 3. 选择"单个添加"设备,国标协议接入。

#### 表 **2-1** 参数说明

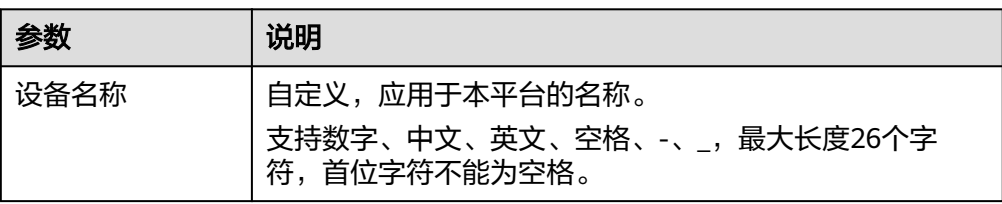

<span id="page-5-0"></span>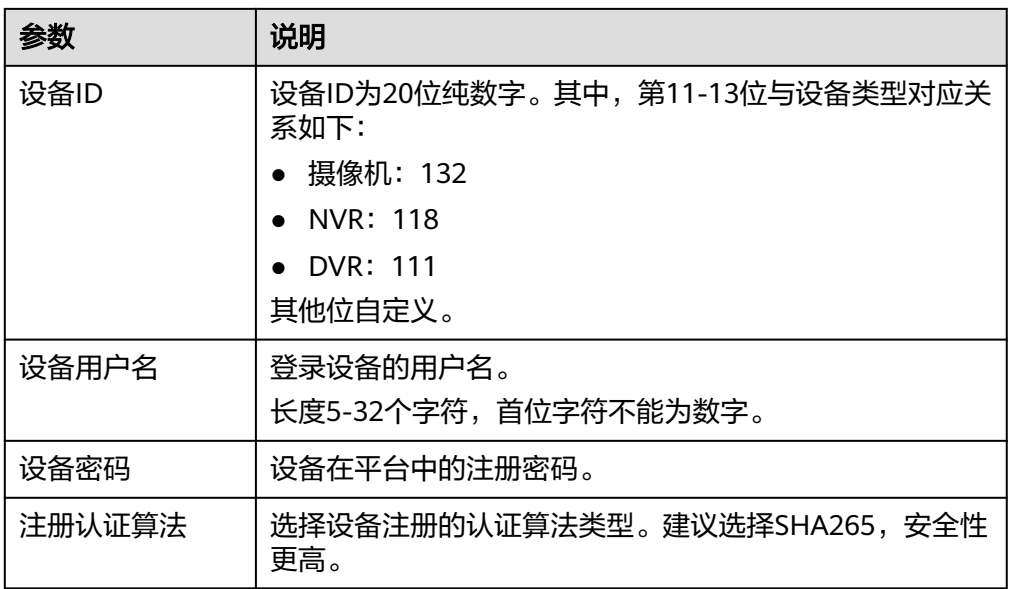

4. 添加设备后,会弹出"添加成功"界面。 请手动记录该信息,<mark>表2-2</mark>配置设备侧参数时需要使用。

#### 配置设备侧参数

通过国标协议添加设备之后,需要在设备侧配置对接参数,以华为摄像机为例,介绍 参数配置过程。

- 1. 通过Web登录摄像机的Portal界面。
- 2. 选择"配置 > 网络 > 平台对接 > 通用协议参数", 选择"T28181"。
- 3. 配置GB/T 28181参数,参数说明如表**2**所示。

#### 表 **2-2** 参数说明

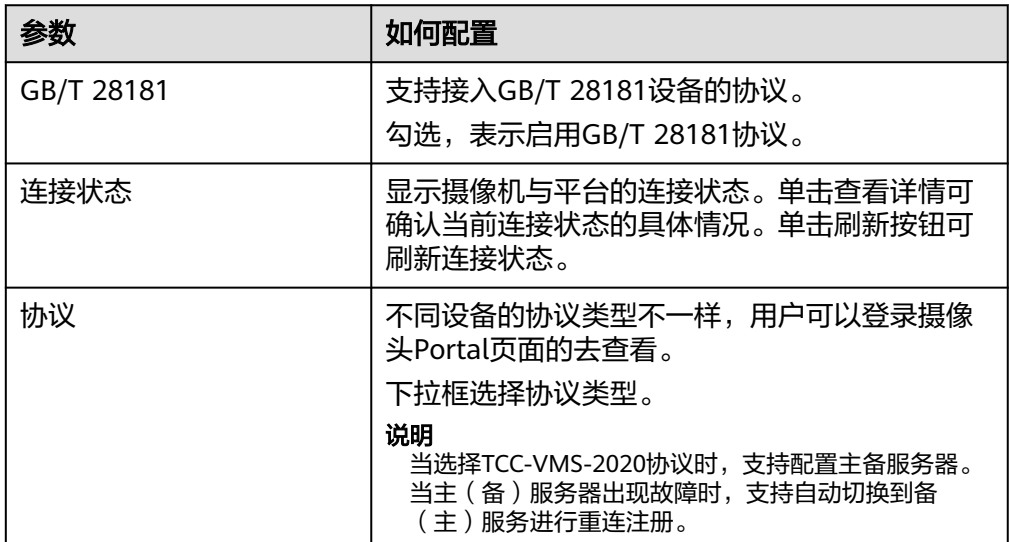

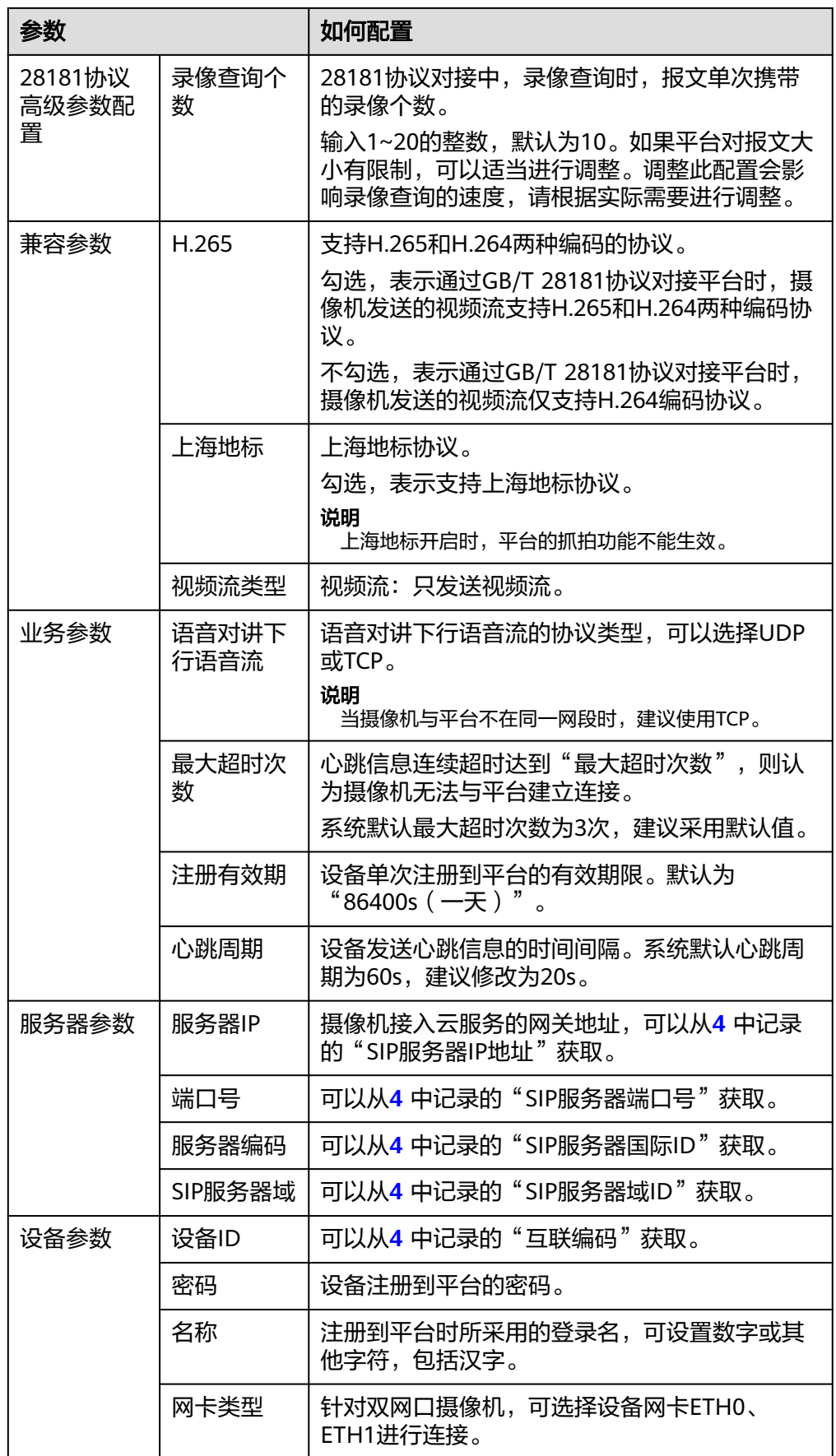

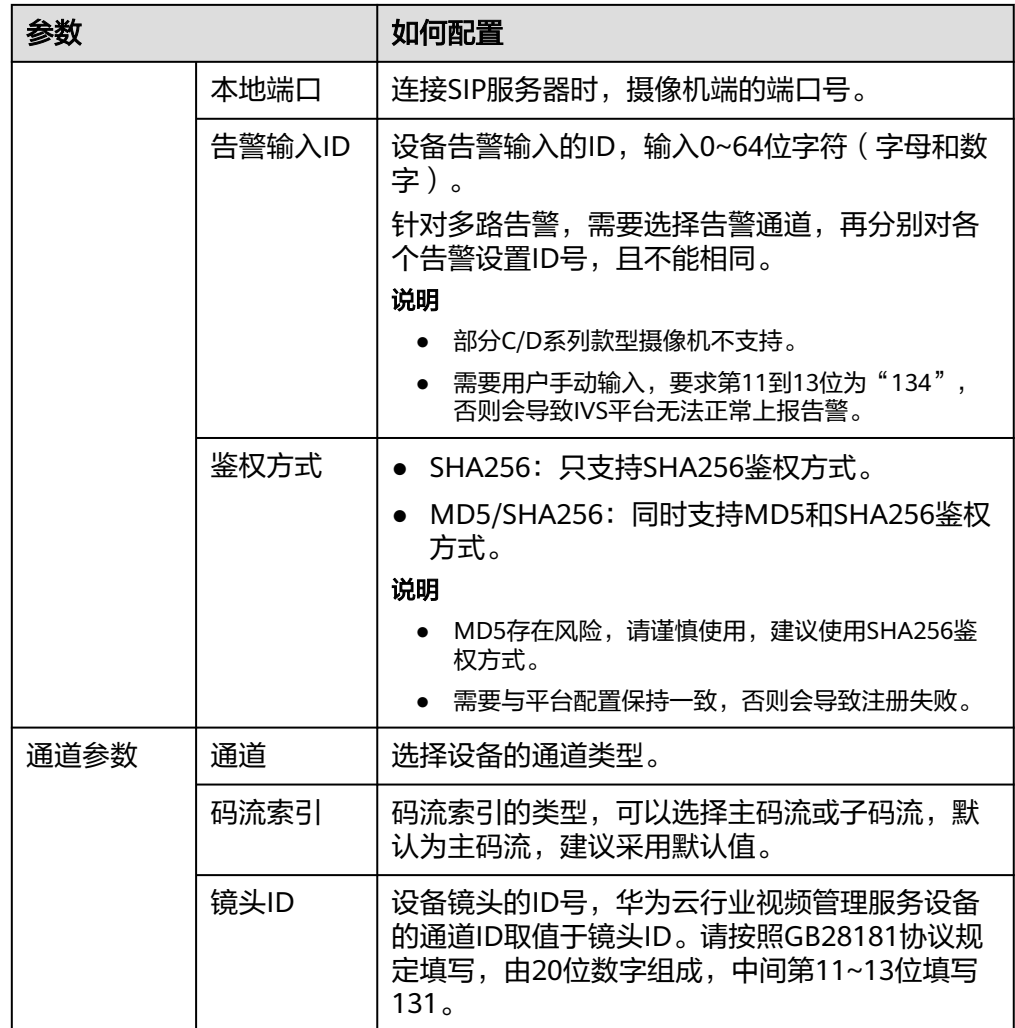

4. 单击"保存"。